## デジスマ診療のご案内

## アプリのご登録の際は保険証・クレジットカードのご準備をお願いします。

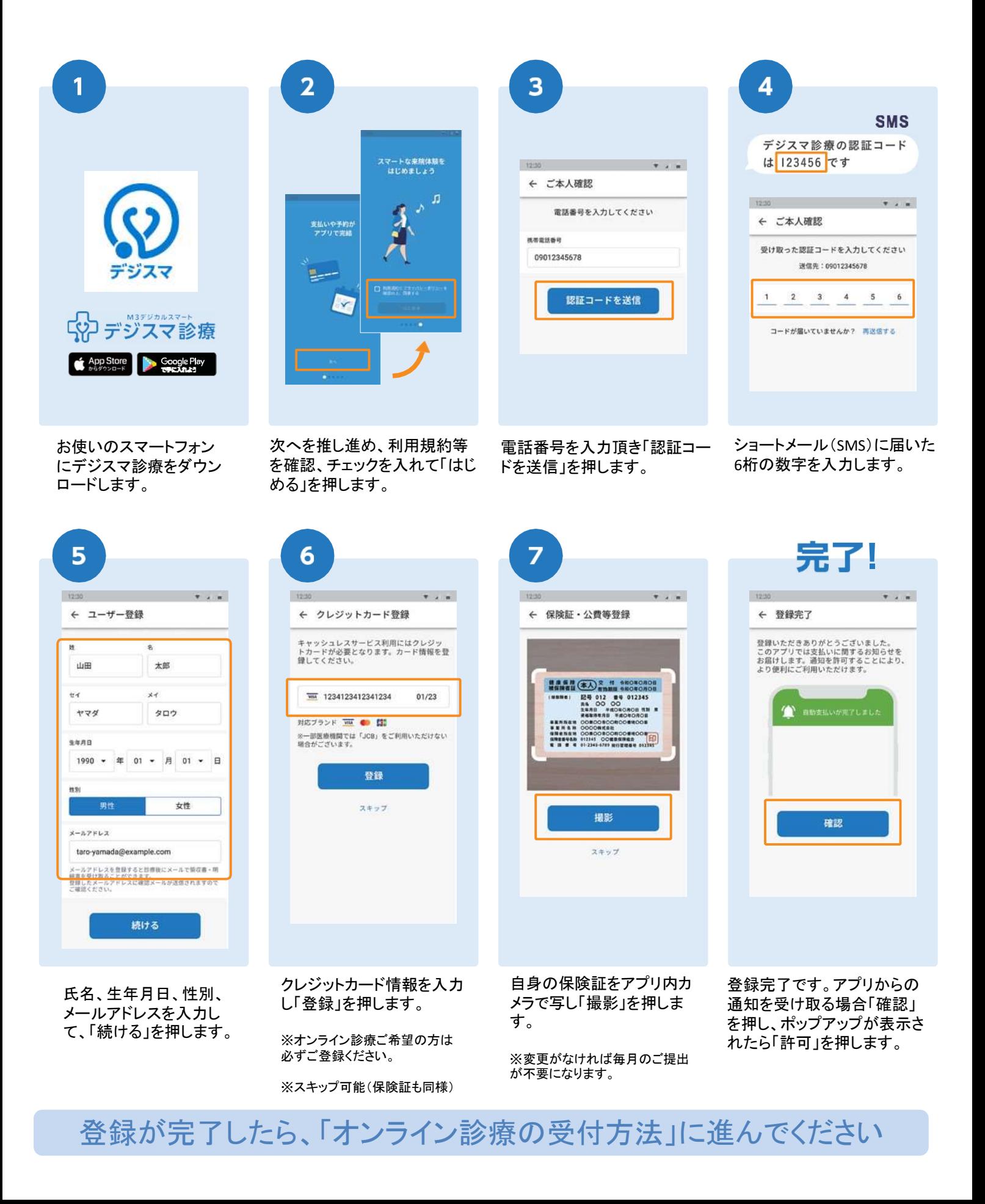

## オンライン診療のご案内 手順に従って予約・問診・オンライン診療を行います。

3

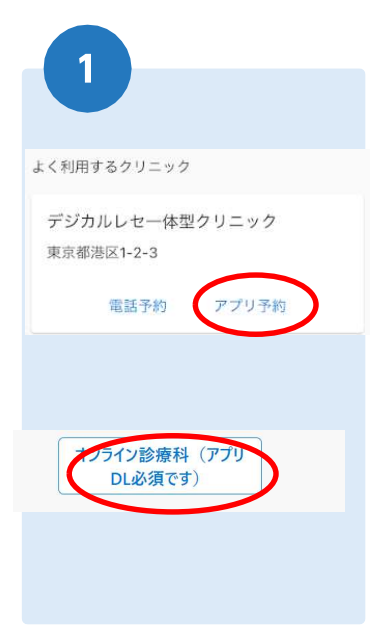

ホームページ・もしくはア プリからご希望の日時で オンライン診療の予約を します。

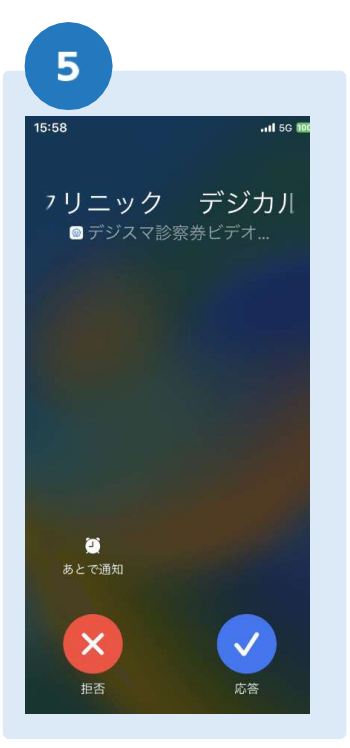

予約時間になりましらた スマートフォンにビデオ 通話の通知が来ますの で応答してください。

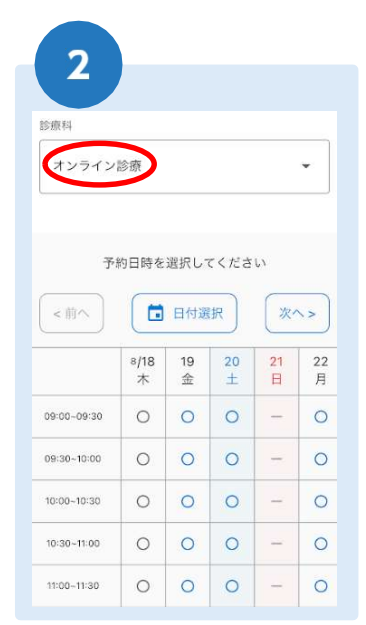

診療科を「オンライン診療」にし て、予約日時を選択してください。

6

ビデオ通話に応答しますと アプリが立ち上がります。

**EXI** 

カメラ

マイク・カメラへのアクセス を許可してください。

予約が完了後、問診の回答を お願いします。

問診回答後に診察となります

「間診に回答する

デジカルレセー体型クリニック  $---<sub>m</sub>$ 

予約を取り消す

お時間になりましたら下記よりアクセスく

994

尾中俊介

1987/04/04

2022/08/18 (木) 11:30 ~ 12:00

医療機関からのメッセージ

ださい。<br>pizmee.net/onaka

出来器号

受診者名 生年月日

予約日時

卷付日经

4 -<br>デジカルレ<del>ヤー体型</del>クリニック 予約時間: 8/18 11:30 予約時間に来院ください **チャックイン** よく利用するクリニック デジカルレセー体型クリニック 東京都港区1-2-3  $\qquad \qquad \blacksquare$ <u>● ●</u><br>お知らせ 設定 合

診察15分前までにアプリ内で チェックインを押してください。 ※チェックインの際に「デジスマで 支払う」を選択してください。

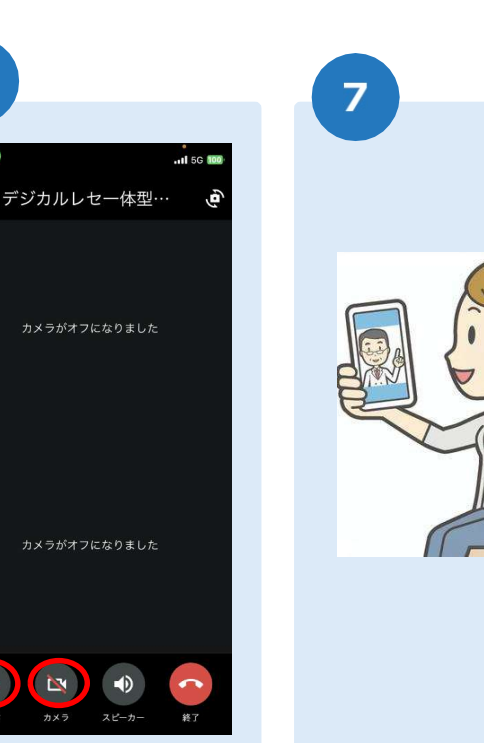

ビデオが開始されますと診 察を開始します。

担当医師に症状等お伝えく ださい。

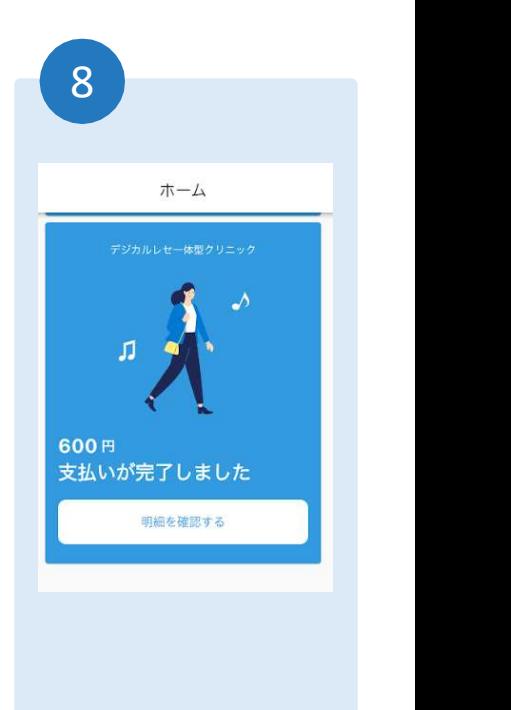

診察終了後、アプリ内でのお 支払いが完了します。

処方箋は最寄りの薬局に FAX、もしくはご自宅に郵送し ます。